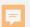

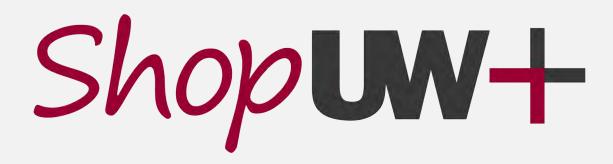

#### PROCURE-TO-PAY AUTOMATION PROJECT

ChemManager+
Your tool for ordering and managing chemicals

January 2023

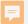

# RESOURCES & SUPPORT

#### **Tipsheets and videos**

- https://go.wisc.edu/l12rvp
- Click on the ChemManager+ category on the left-hand side.

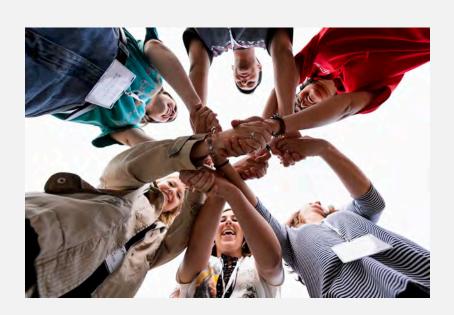

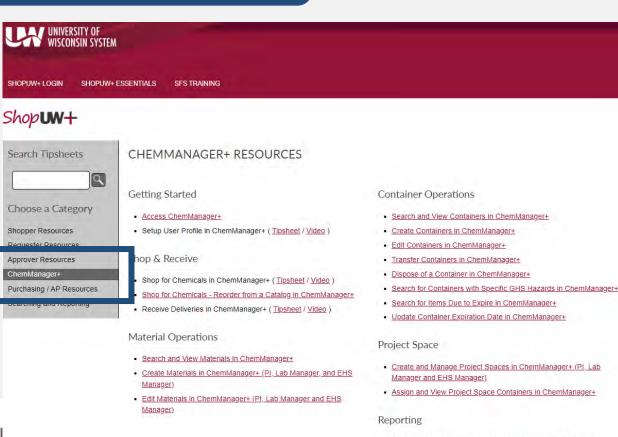

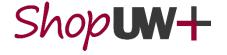

PROCURE-TO-PAY All Working together to transform purchasin

 Generate and View Reports in ChemManager+ (PI, EHS, and Recieving)

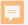

# RESOURCES & SUPPORT

#### Your friendly, local US&A Staff

• safety-office@uwm.edu

#### **Problem Solvers (Customer Service)**

- Website: <a href="https://shopuwplus.wisc.edu/support/#Contact">https://shopuwplus.wisc.edu/support/#Contact</a>
- Phone: (608) 263-3100
- Email: uwsaproblemsolvers@uwsa.edu

#### **Website Resources**

- ChemManager+ Project Page: <a href="https://shopuwplus.wisc.edu/chemmanager/">https://shopuwplus.wisc.edu/chemmanager/</a>
- Videos and Demonstrations: <a href="https://www.wisconsin.edu/ehs/osh/chemmanager/">https://www.wisconsin.edu/ehs/osh/chemmanager/</a>

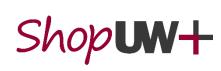

#### **CONTAINERS TO UPLOAD**

- Containers that shall be uploaded to ChemManager+:
  - Materials in manufacturer's original containers to manage inventory.
- Containers that do NOT need to be uploaded:
  - Materials in secondary containers (i.e., squirt bottles, reservoirs) and other containers (i.e., flasks, beakers) that are not manufacturer's containers.

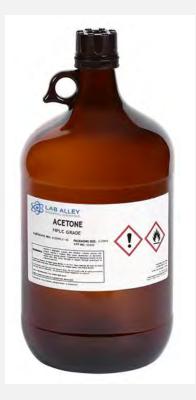

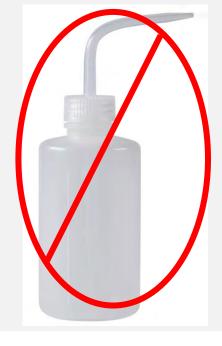

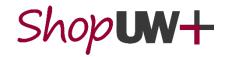

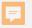

#### **DATA LOADER OVERVIEW**

- Bulk uploads of containers <u>with barcodes</u> can be performed with the use of the Data Loader spreadsheet.
  - Legacy containers, Many container orders or transfers

#### Roles

- Users (Instructional and Research Faculty and Staff)
  - Input data on Container Data worksheet being careful to ensure data integrity
  - Create Materials when not already in ChemManager+
  - Submit Data Loader spreadsheet to US&A staff

#### US&A

- Prepare and disseminate Data Loader to Users
- Review spreadsheet for data integrity and work with Users for smooth data upload
- Upload Data Loader to ChemManager+

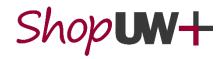

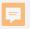

- Save Data Loader spreadsheet as a local copy, if downloaded from a SharePoint file.
- The Data Loader spreadsheet will be used to input containers in bulk, most commonly from an existing inventory.
- Read Instructions prior to completing Container Data worksheet.
- The Materials CAS, Current Amount Units, Campus List, and Supplier List worksheets are locked. Do not alter this info to maintain spreadsheet functionality.
- Columns may be reordered to aid in data entry, but do NOT change column titles.
- Some columns have a maximum character restriction. If enter too many characters, a prompt will appear to meet the requirement.
   NOTE: Dropdowns and restricted character cells are formatted through row 1000.

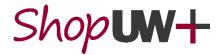

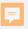

#### **Container Data Worksheet**

- Read row 1 instructions for each column prior to entering data.
- Observe which columns are **Required** and which ones are **Optional**.
- If an existing inventory is available, copy and paste the data from your inventory into the corresponding columns of this template.
- Check input data for data integrity based on instructions to ensure Data Loader will upload properly
- Each container should have a row in the Container Data worksheet

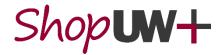

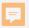

 In order to upload containers, the containers <u>must</u> be associated with a Material Profile. The Materials CAS worksheet contains a list of all Materials currently in ChemManager+ (at time of the Data Loader creation).

Instructions Container Data Materials CAS Current Amount Units Campus List Building List

- The spreadsheet functionality will assist by trying to match the name and/or CAS of containers to these existing Materials. If a chemical name populates in the SubstanceName column, the container matches an existing Material in ChemManager+.
- Use CAS# whenever possible to help match to existing materials, especially for pure chemicals.
  - Do NOT change the auto-populated data in the SubstanceName column.

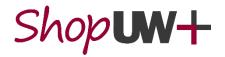

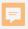

- When entering a CAS #, SubstanceName cells populate with a substance name from the Materials CAS worksheet.
  - This functionality is to aid in clean data for the upload.
- To utilize the cell functionality, be sure to enter CAS # with proper format using dashes. CAS Numbers are up to 10 digits long using the format xxxxxxx-yy-z. Column is formatted as Text to aid in maintaining this format.
  - "Substance," "Material," and "Chemical" are all used synonymously in Chem Manager+.

| SubstanceName | CAS#    |
|---------------|---------|
| Acetone       | 67-64-1 |

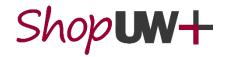

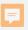

- Label Name can also be used to populate SubstanceName cells with a substance name from the Materials CAS worksheet; however, the Label Name must be an exact match to the Common Name on the Materials CAS worksheet (no additional spaces).
  - For example, "formaldehyde solution" populates the SubstanceName and CAS.
     "Formaldehyde" does not populate the cells.

| SubstanceName         | CAS#    | Label Name            |
|-----------------------|---------|-----------------------|
| Formaldehyde solution | 50-00-0 | formaldehyde solution |
| #N/A                  | #N/A    | formaldehyde          |

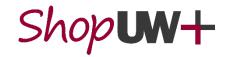

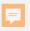

- Chemical/container names can be pasted into **Label Name** field independent of the CAS # if desired to list a variation of the name.
  - This is the displayed name on the container label. This can include more details/information than SubstanceName field. E.g. "Acetone, HPLC Grade"

| SubstanceName | CAS#    | Label Name          |
|---------------|---------|---------------------|
| Acetone       | 67-64-1 | Acetone             |
| Acetone       | 67-64-1 | Acetone, HPLC Grade |

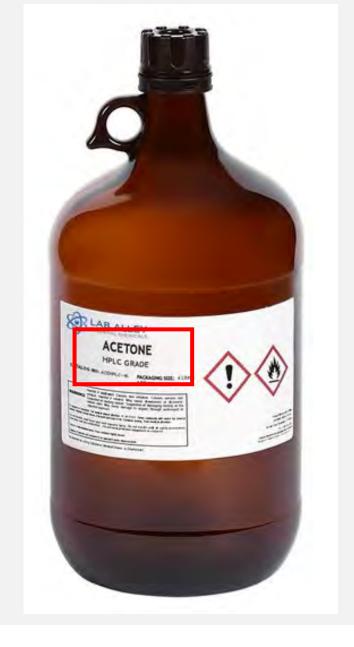

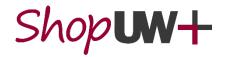

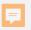

- Many Materials have been uploaded to ChemManager+ since Data Loader creation.
  - Be sure to check for synonyms or aliases of Common Names.
- If a Material is not on the Data Loader Materials CAS tab, check ChemManager+ to see if the Material has been added.
  - Go to Tip Sheets at <u>https://uwservice.wisconsin.edu/administration/shopuw/#chem</u>
  - Follow steps on <u>Search and View Materials in</u> <u>ChemManager+</u> tip sheet

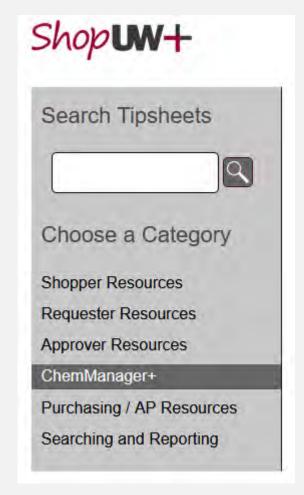

#### Material Operations

Search and View Materials in ChemManager+

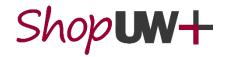

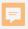

- If a Material is present in ChemManager+, ensure the common name is an exact match to the SubstanceName entry on the Container Data worksheet.
  - TIP: Copy the name from ChemManager+ to paste into the Container Data worksheet
  - TIP: Entries are not case sensitive but are sensitive to extra spaces (will cause issues).

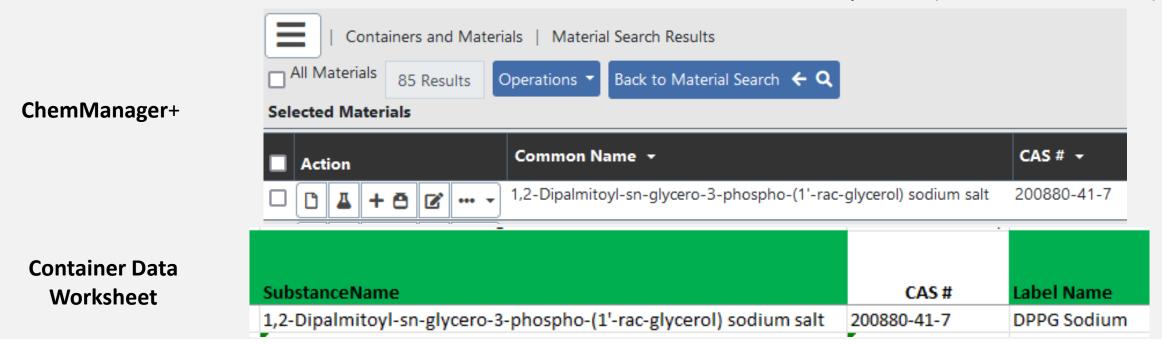

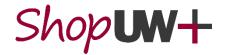

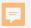

- If a Material is <u>NOT in the Data Loader or</u> <u>ChemManager+</u>, a new material needs to be created.
  - Go to Tip Sheets at <u>https://uwservice.wisconsin.edu/administration/shopuw/#chem</u>
  - Follow steps on <u>Create Materials in</u> <u>ChemManager+ (PI, Lab Manager, and EHS</u> <u>Manager</u>) tip sheet
    - Only Users with role of PI, Lab Manager, and EHS Manager can create Materials in ChemManager+
    - Enter Name as clean, proper name. E.g. "Acetone" not "Acetone, ACS"
    - Enter info into as many fields as possible from resources such as Safety Data Sheets

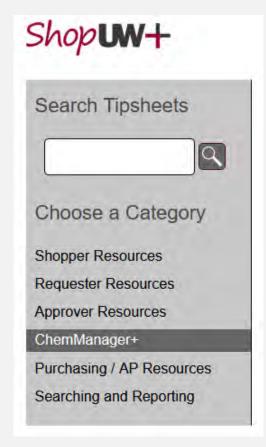

#### **Material Operations**

- Search and View Materials in ChemManager+
- Create Materials in ChemManager+ (PI, Lab Manager, and EHS Manager)

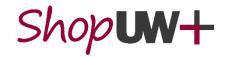

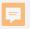

- **Current Amount:** Enter container size rather than actual amount of chemical in the container.
- Current Amount Units must match one of the units on the "Current Amount Units" worksheet. Use the dropdown list in the cells to enter.

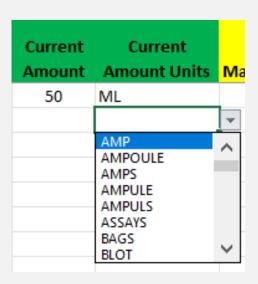

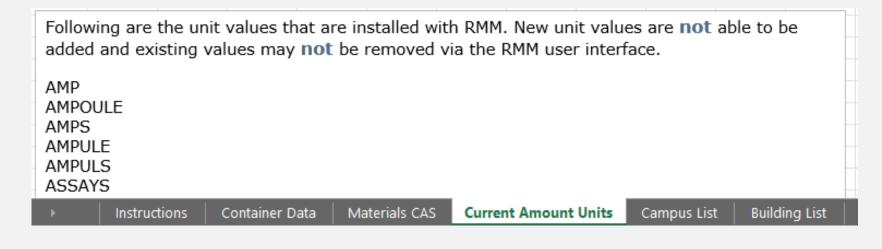

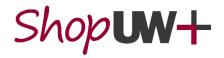

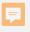

- Manufacturer Name: Optional, but required if associating to proper SDS.
- Manufacturer Part #: Optional, but required if associating to proper SDS.

| Manufacturer Part # |
|---------------------|
| 00363CC             |
|                     |

• Owner: Needs to be Empl ID of container owner. Need leading 0's, so format column as Text not number or place an apostrophe in front of 0's

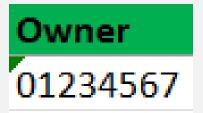

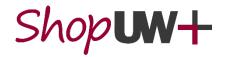

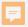

- **Site** utilizes drop down boxes to aid in populating the cells.
- Building, Floor, Room, and Sublocation must match an existing entry in ChemManager+.
  - To look up exact match location data, search entries in your Preferred Search Locations or Alternate Container Locations using silhouette in upper right corner
  - To list multiple Sublocation levels, place
     ">" between the level names

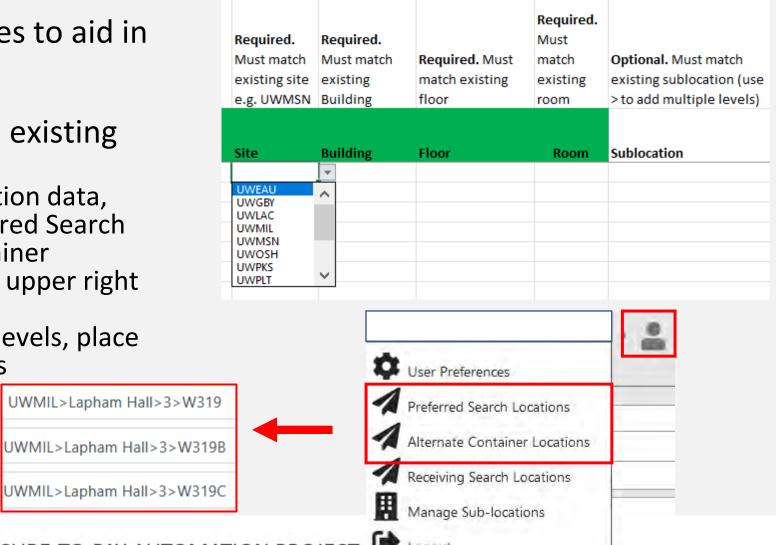

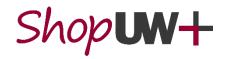

PROCURE-TO-PAY AUTOMATION PROJECT
Working together to transform purchasing and payments across the UW System

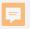

- Supplier Name: Supplier where chemical was purchased through, not necessarily the brand/ manufacturer.
  - Use "Legacy" when uploading existing inventory in a lab.
    - Cells set to Legacy as default.
  - If entering a Supplier for an upload other than existing inventory, select a Supplier from the dropdown list.
- For other **Optional** data columns, follow the instructions in row 1 to ensure data integrity.

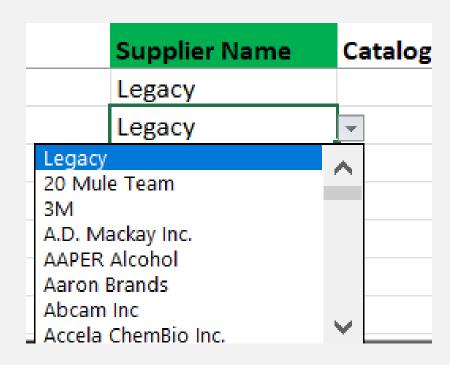

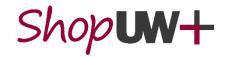

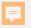

Once all data is entered into the Container Data worksheet, input barcodes that correlate with each container.

- **Barcode**: Type or scan the pre-printed barcode from the container that corresponds with each row.
  - If scanning multiple container barcodes at once, be sure the containers are in same order as data on the worksheet.
    - As you scan barcodes, the cursor will automatically move down the column to the next row.

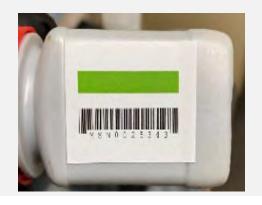

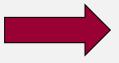

MIL1234567

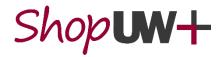

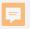

- When finished inputting data into the spreadsheet, it needs to be prepared for upload.
  - A. Select the **Container Data** worksheet as the active worksheet when saving the file. **This step will be critical to perform data upload function.**
  - B. Delete any "#N/A" and "Legacy" in columns that are below rows that do <u>not</u> have container information.
  - C. Delete **row 1** to remove instructions and **CAS** # **column** to remove.
  - D. Save file as a CSV (Comma delimited) (.csv).
- Once the file is saved, send the file to <a href="mailto:safety-office@uwm.edu">safety-office@uwm.edu</a> for upload.

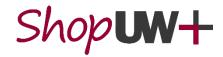

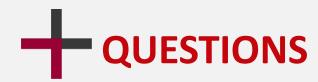

Getting stuck is no joke. If you need help, have questions, or are not sure about something, email UW-Milwaukee ChemManager+ Project Team at:

safety-office@uwm.edu

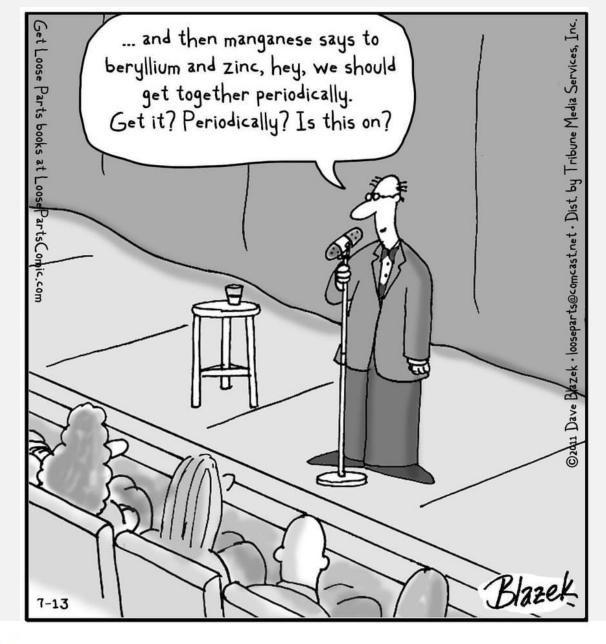

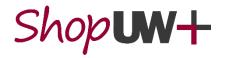

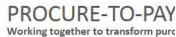